## **Adobe Premier Pro TOOL Cheat Sheet #3:**

The what and how of using BASIC effects in Premier Pro.

## **TIP:**

Premier Pro has many built in Video & Audio effects and transitions. They range from colour correction to keying (ie green screen) as well as hum removal and noise reduction. The best way to understand how these work is to try them out.

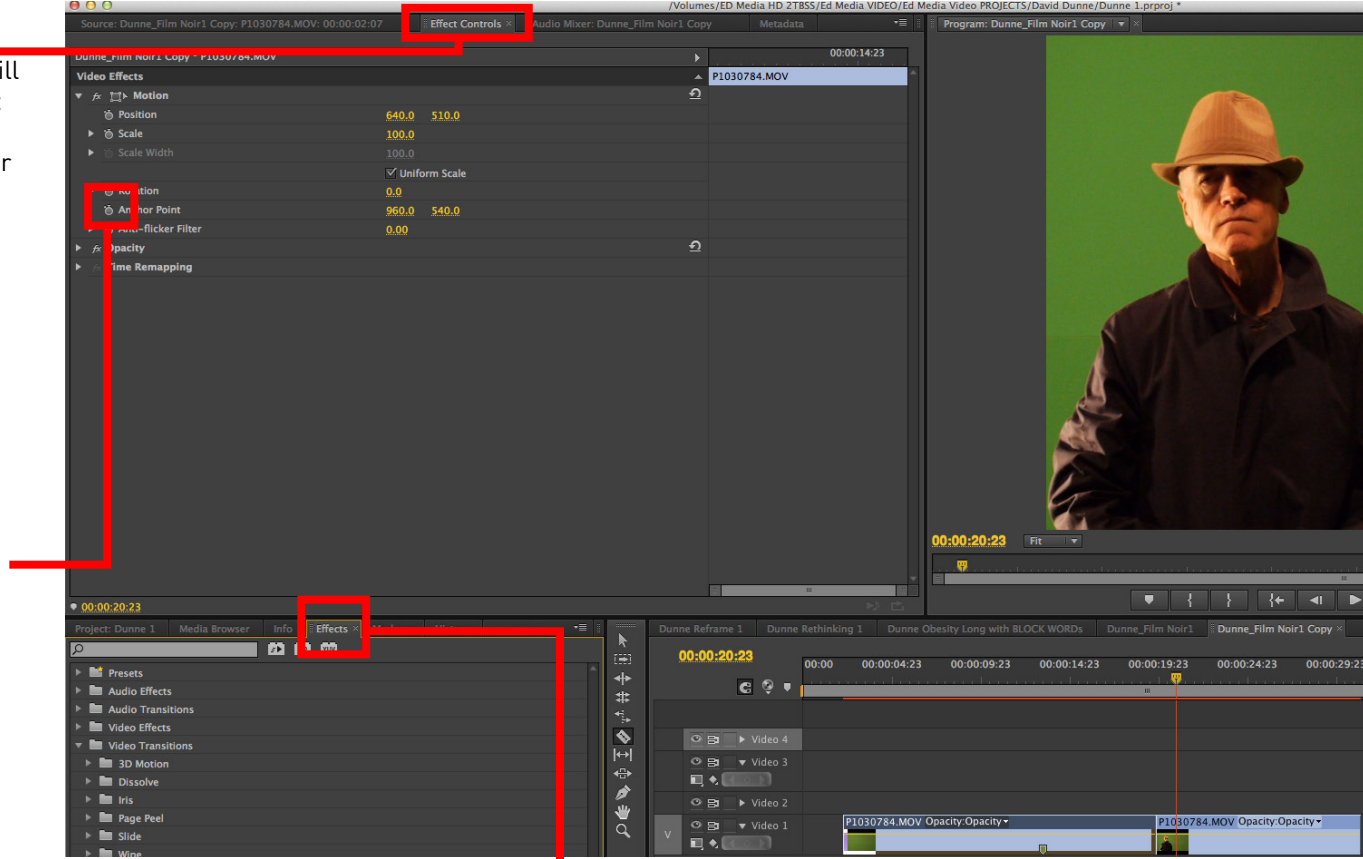

## EFFECTS:

This tab will reveal the Video & Audio Transitions and Effects you can apply to your clips and sequences. Simply drag and effect onto a clip on the timeline, then open up the Effect Control tab above to adjust the effect.

REMEMBER: You drag and drop both Video and Audio transitions in between two clips but can apply Audio Transitions either between two clips or at the beginning and/or end of a clip. (eg: dissolve, fade in/out)

## **EFFECT CONTROL:**

Next to the SOURCE PANE you will find another tab that says "Effect Control". This is where you can easily resize (scale) your image or video.

You can also change the video or image's position in the frame by changing the values in the "Position" line.

This is also where you can adjust and "tweak" you particular video effects, after you select an effect from the "Effects" menu below and drag and drop it onto your video clip or image.

stop watch icon: this is to initiate "key frames", which is a way to create effect changes over time.

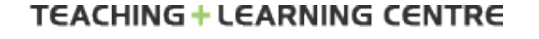

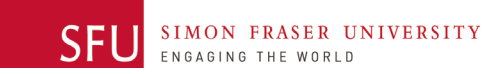